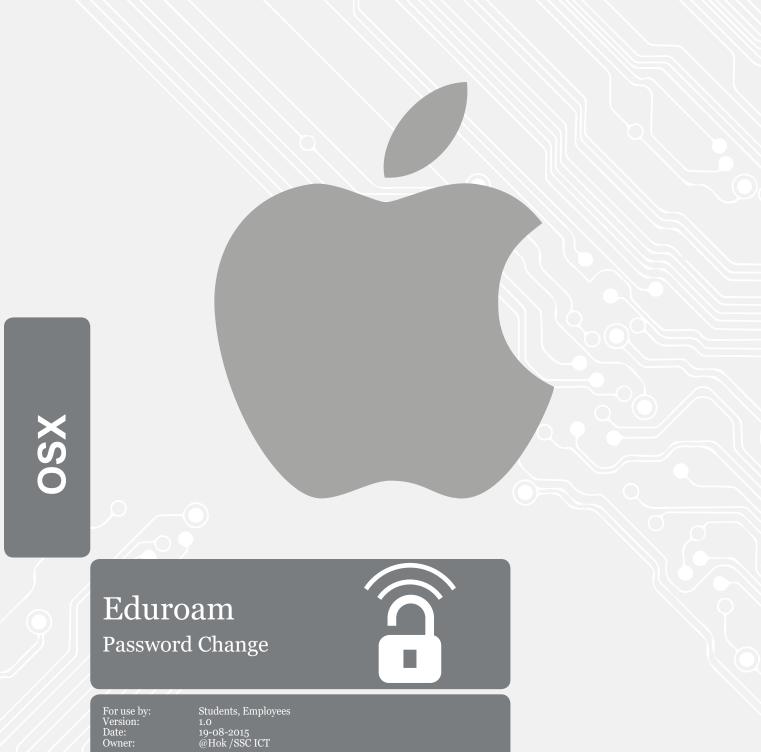

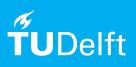

## Eduroam password change

Changing password on OSX Yosemite

Before you begin The following instruction is supported by the TU Delft and has been tested to be working. However, we offer this manual to you as an extra service. In case you have a configuration or version of **OSX Yosemite** other than the one described here and you have problems **changing your eduroam password**, neither ICT nor a Servicepoint will be able to help you to **solve your problem**.

## Prerequisites

In order to change your password, make sure that your password is valid.

## Change password on Eduroam

Step 1. Fill in your new password with the correct <NETID>@tudelft.nl

| $\widehat{\mathbf{r}}$ | Enter a name and password for network<br>"eduroam" |
|------------------------|----------------------------------------------------|
|                        | Account Name:                                      |
|                        | Password:                                          |
|                        |                                                    |
|                        | Remember this information                          |
|                        | Cancel OK                                          |